**Property Management Solutions for Over 30 Years** 

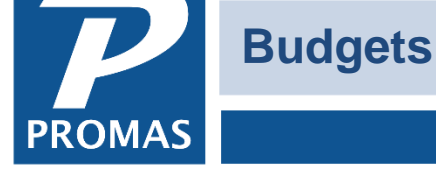

#### **Set up a New Budget**

Budgets are created under <<GL, Budgets>>. Each budget must have a **Record ID** consisting of an ID (short description) field and a Long Description field which uniquely identifies that budget.

- **Ledger** Select the owner, property or management group ledger from the Find List.
- **Title** Type in the title you want printed on the budget reports.
- **Start of Year** Enter the start of the budget year.
- **Budget Style** Select from the Find List the budget style. Choices are:
	- o Month and Quarter to Date
	- o Month and Year to Date
	- o Quarter and Year to Date
- **Round Amounts to the Nearest Dollar** Put a check in this check box if you want amounts rounded to the nearest dollar rather than having cents printed. If your budget numbers exceed \$100,000 we recommend that you mark this checkbox.

#### **Line Items**

Each account defined in Setup, Accounts will display as a line item on the budget screen. They are sorted by ledger code, with the ledger code and long description listed. There are 4 page tabs, one for each quarter, with a total for the year at the far right. There are two ways to enter line item amounts.

### The PROMAS Landlord Software Center • 703-255-1400 • www.promas.com

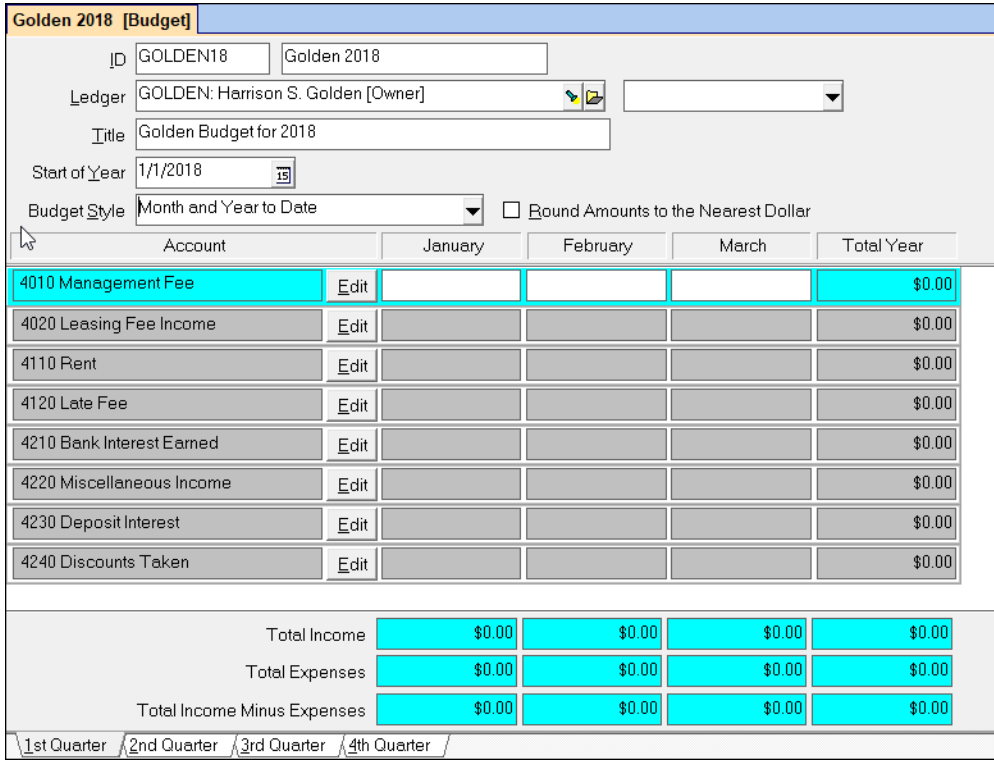

## **Edit**

Clicking the Edit button on a line item will bring up a screen which lists each month and a total with three columns, one for the Budget entry, one that will display the Year to Date totals and one that will display Last Year totals.

You can enter amounts in any or all months in the budget column, or you can enter a total for the year in the Total field and the system will divide it evenly between the 12 months.

If you had a budget for the owner last year you can copy last year's amounts to this year's budget.

Click Post to Post your entries to the budget and go back to the Edit Budget screen.

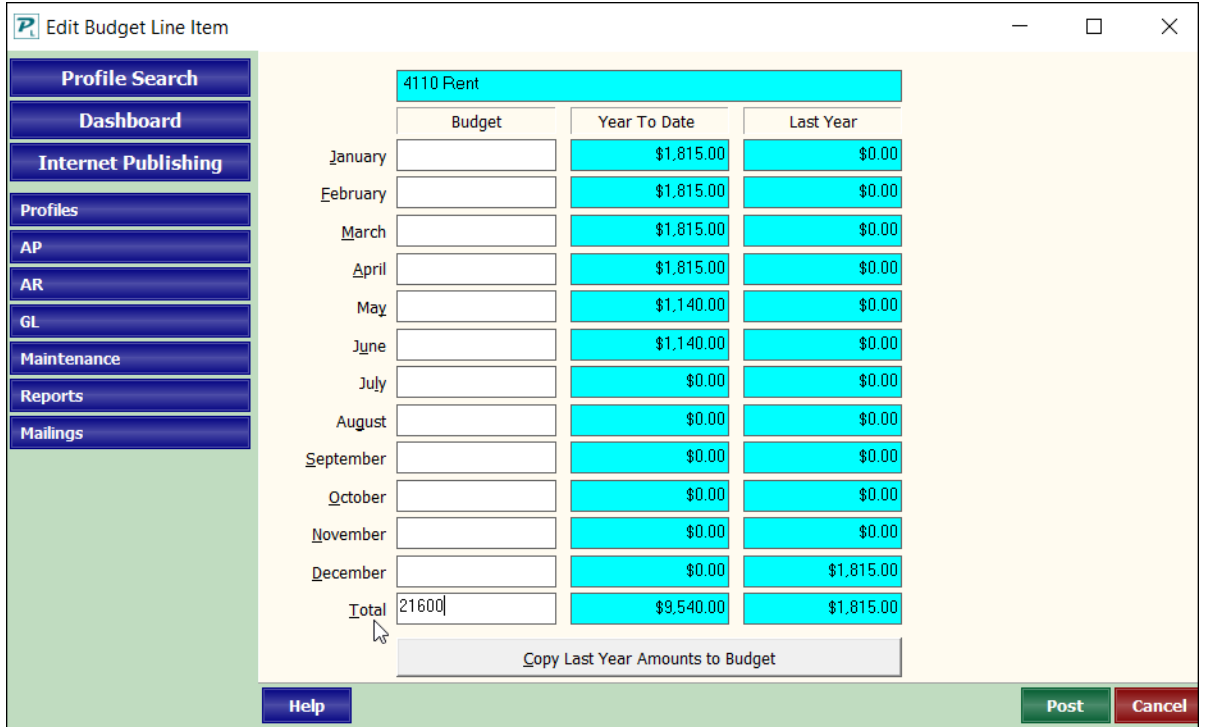

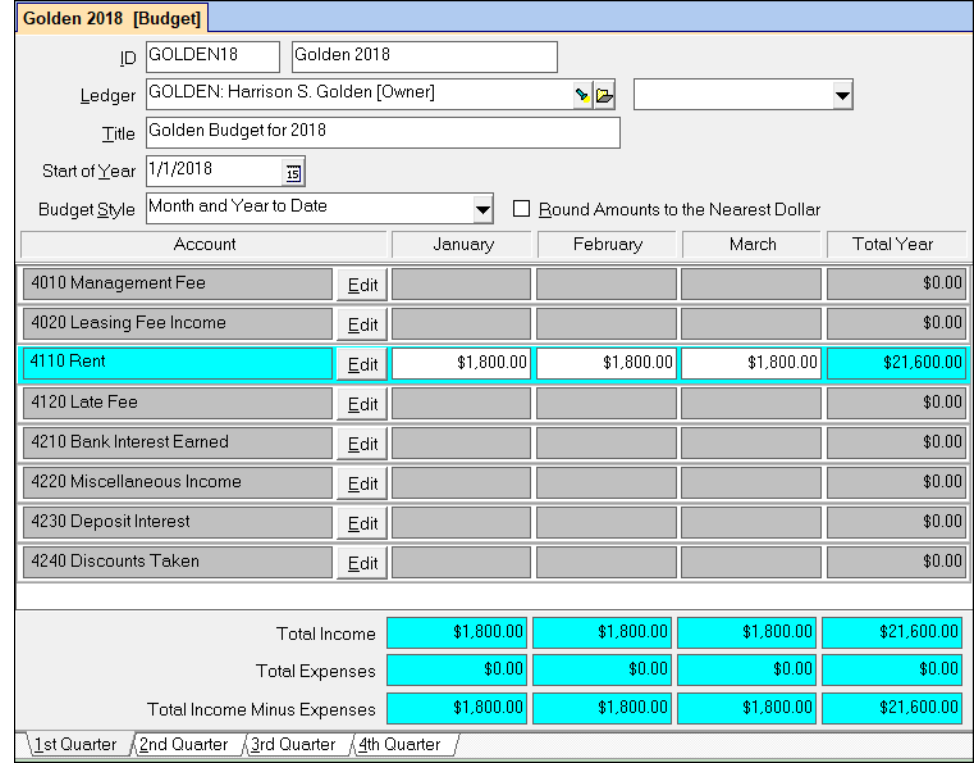

The PROMAS Landlord Software Center • 703-255-1400 • www.promas.com

# **Page Tabs**

To see the different months displayed on the screen use the page tabs to move through the quarters.

You can also enter amounts in the fields on the quarterly page tabs. The total will change as amounts are entered.

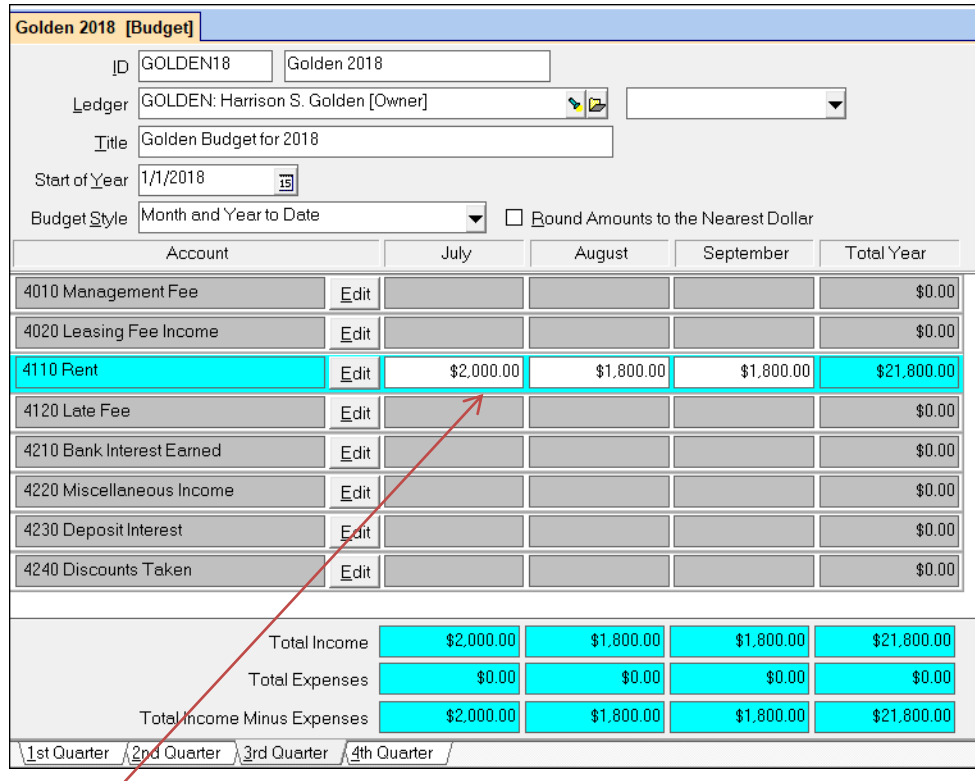

The PROMAS Landlord Software Center • 703-255-1400 • www.promas.com

 $\diagup$